## 2) 地すべりリスク評価マップの作成マニュアル

地すべりおよびその外側 20m の範囲に位置する道路および河川を抽出するこ とで、地すべりにより通行不能・河川の堰き止めとなる可能性のある箇所を評価 する。

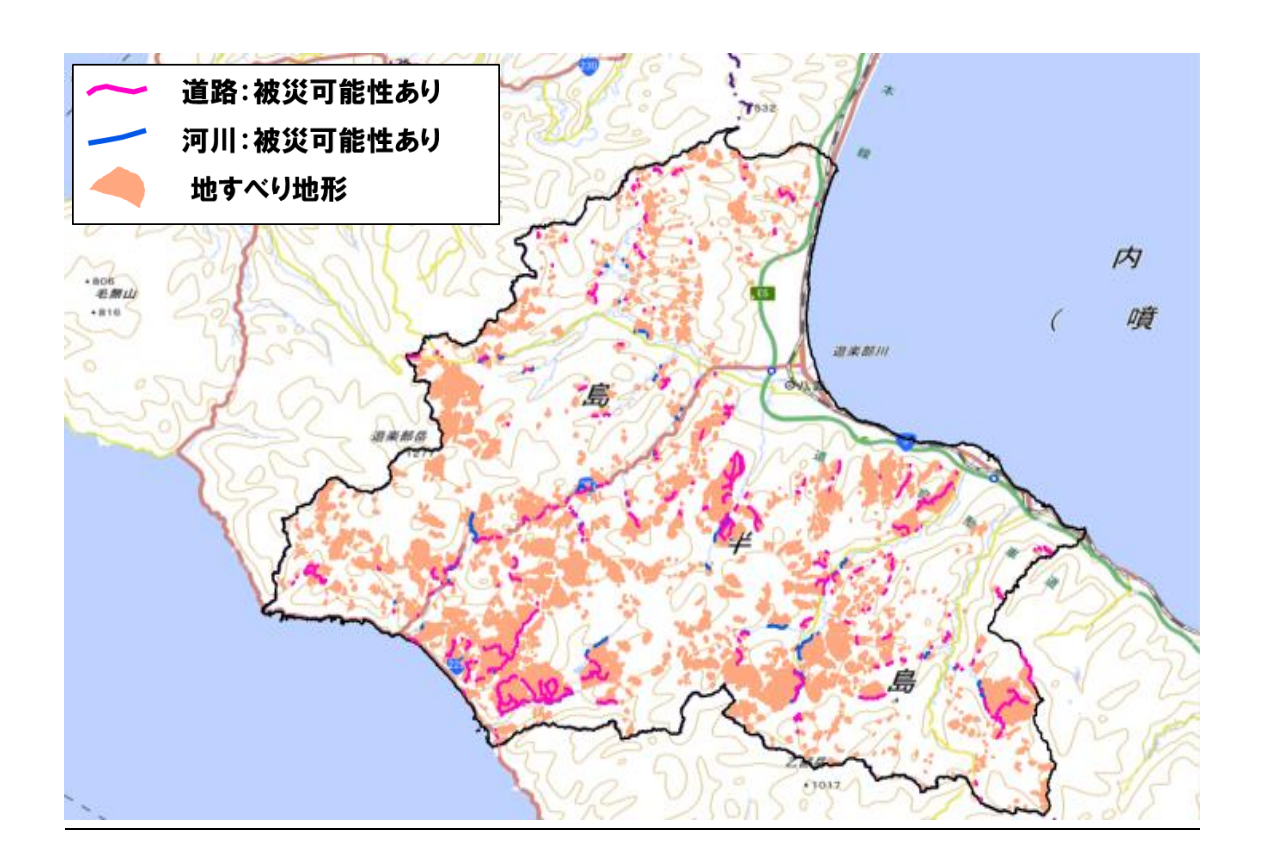

使用ソフト:ESRI 社の ArcGIS(Ver.10.5)

## Step 1: 地すべりポリゴンバッファの作成

1) 地すべり地形分布図 (防災科学技術研究所公開データ)を下記 URL よりダウンロードす る

[https://dil-opac.bosai.go.jp/publication/nied\\_tech\\_note/landslidemap/gis.html](https://dil-opac.bosai.go.jp/publication/nied_tech_note/landslidemap/gis.html) なお、本解析では一部有償のデータも使用しております。

- 2) 地すべりポリゴンを平面直角座標系に変換する 使用するツール:データ管理ツール→投影変換と座標変換→ラスタ→投影変換
- 3)地すべりポリゴンの 20m バッファを作成する。 使用するツール:解析ツール→近接→バッファ

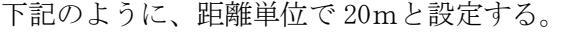

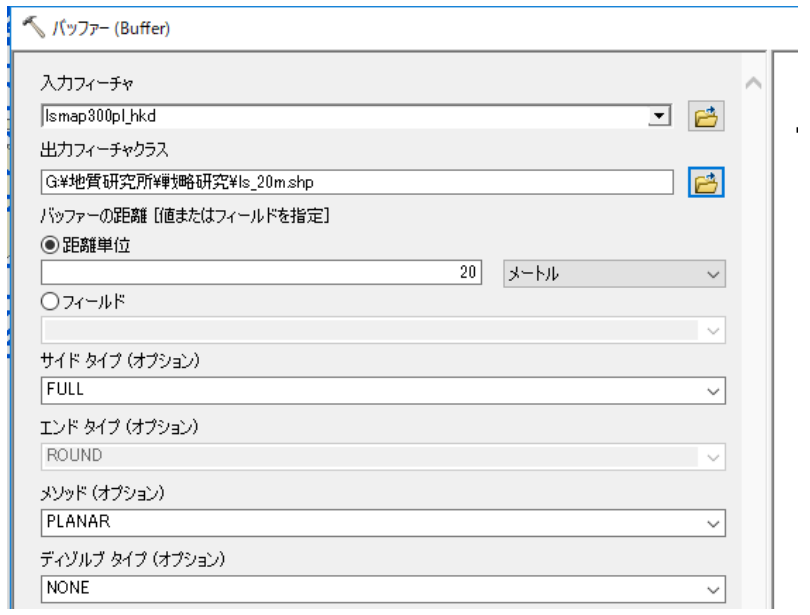

出力結果

青色は地すべりポリゴン、ピンク色は地すべりポリゴンの 20m バッファ範囲

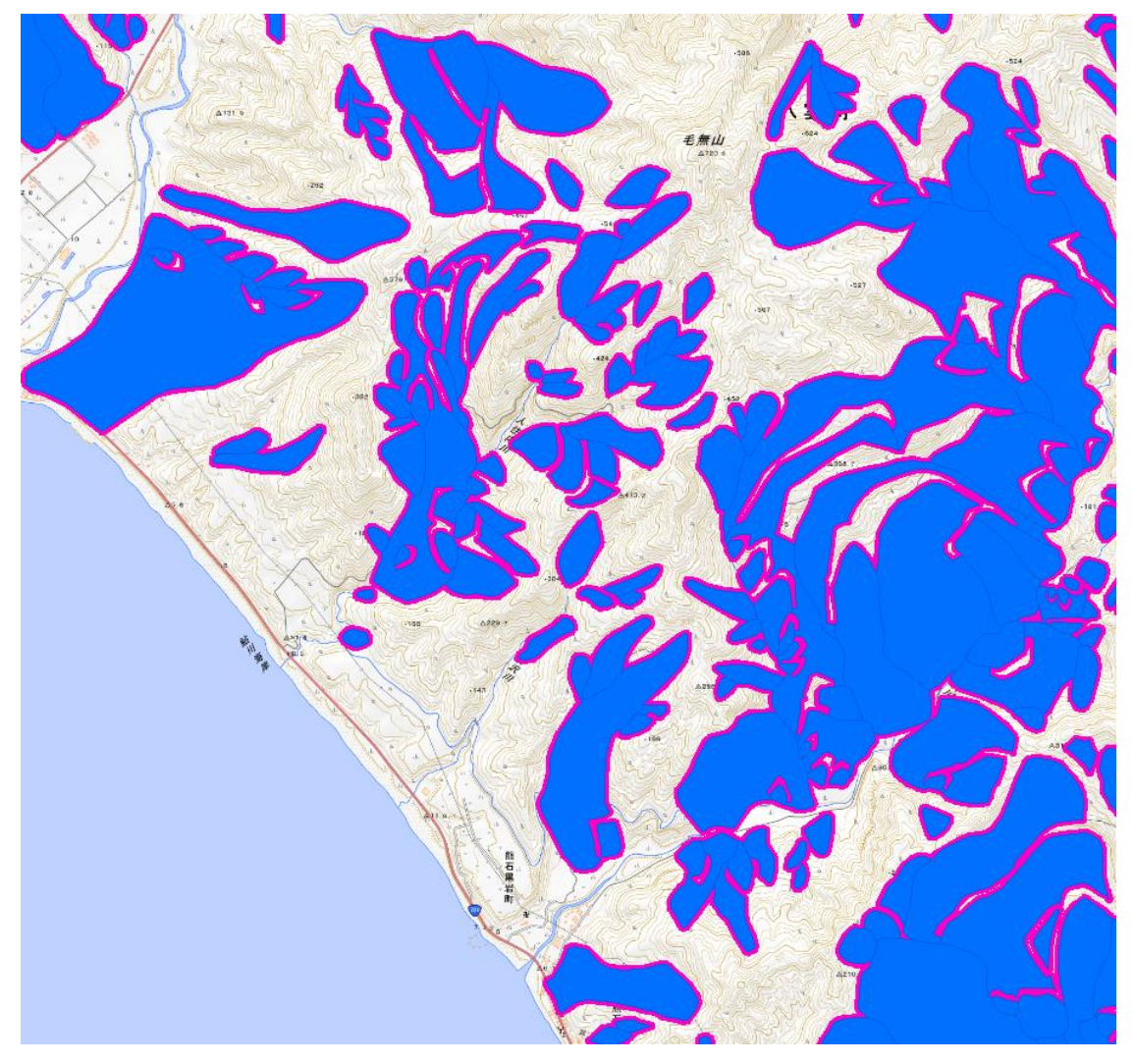

## Step2:道路,河川の地すべり交差部分の抽出

1) 道路、河川シェープファイル (国土数値情報公開データ)を下記 URL よりダウンロード する。

<http://nlftp.mlit.go.jp/ksj/>

- 2) 道路、河川シェープを平面直角座標系に変換する 使用するツール:データ管理ツール→投影変換と座標変換→ラスタ→投影変換
- 3)まず道路が交差する可能性のある箇所を抽出する

Step1 で作成した「20m バッファを持つポリゴン」と2)で作成した「道路ポリライン」 を表示させ、重なる箇所をクリップする。

手順1:対象範囲(ここでは青枠)と「20m バッファを持つポリゴン」および「道路ポリ ライン」とをクリップする。 使用ツール:ジオプロセシング→Clip を選択 入力フィーチャ:「20m バッファを持つポリゴン」および「道路ポリライン」 クリップフィーチャ:対象範囲のポリゴン

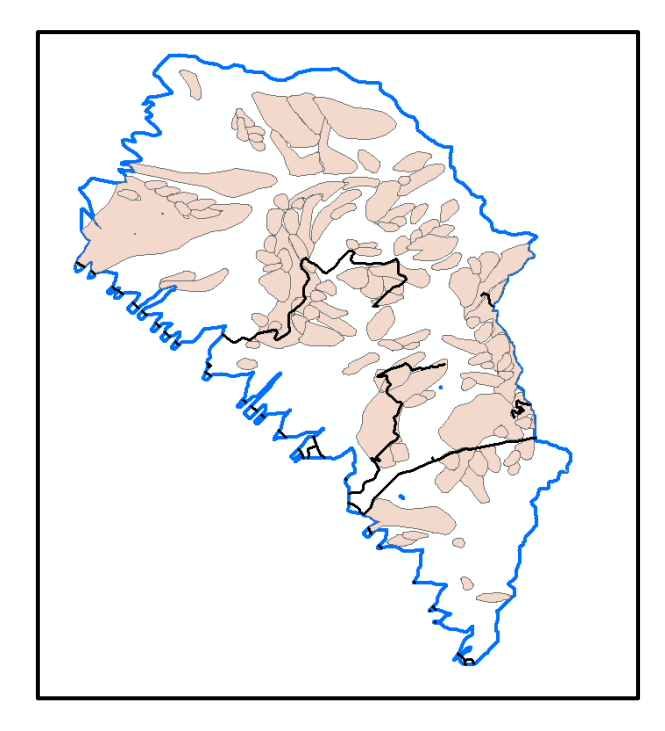

手順 2:手順1でクリップした「20m バッファを持つポリゴン」および「道路ポリライン」 を表示させ、「20m バッファを持つポリゴン」と「道路ポリライン」が重なる箇所 をクリップする。

ピンク色の部分が「20m バッファを持つポリゴン」と「道路ポリライン」が重なる部分

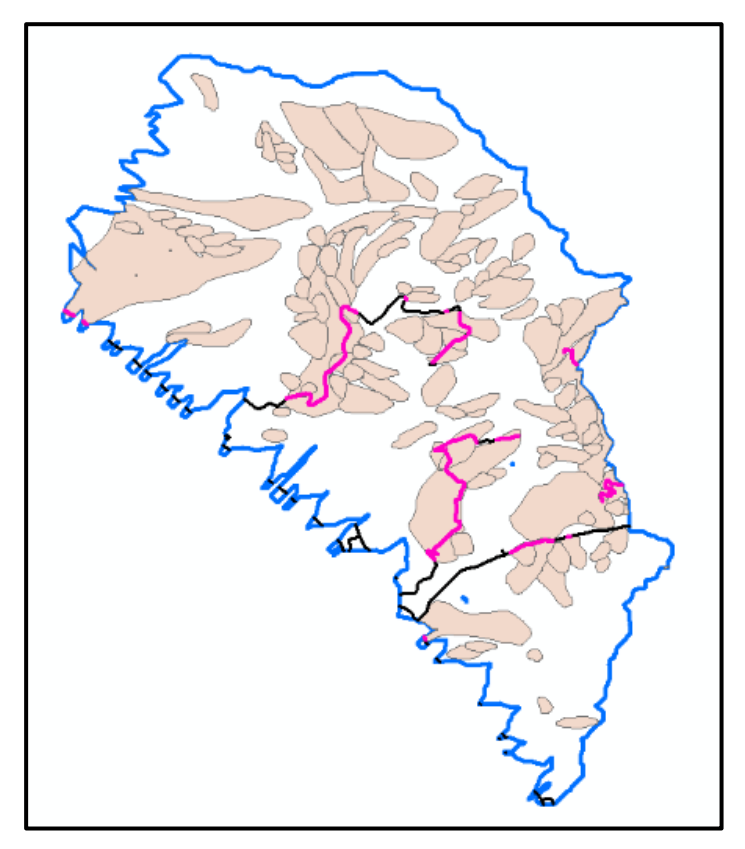

4)次に河川が閉塞する可能性のある箇所を抽出する。

3)と同様の手法により、「20m バッファを持つポリゴン」と2)で作成した「河川ポリラ イン(水色)」を表示させ、重なる箇所をクリップする。

赤色の部分が「20m バッファを持つポリゴン」と「河川ポリライン」が重なる部分

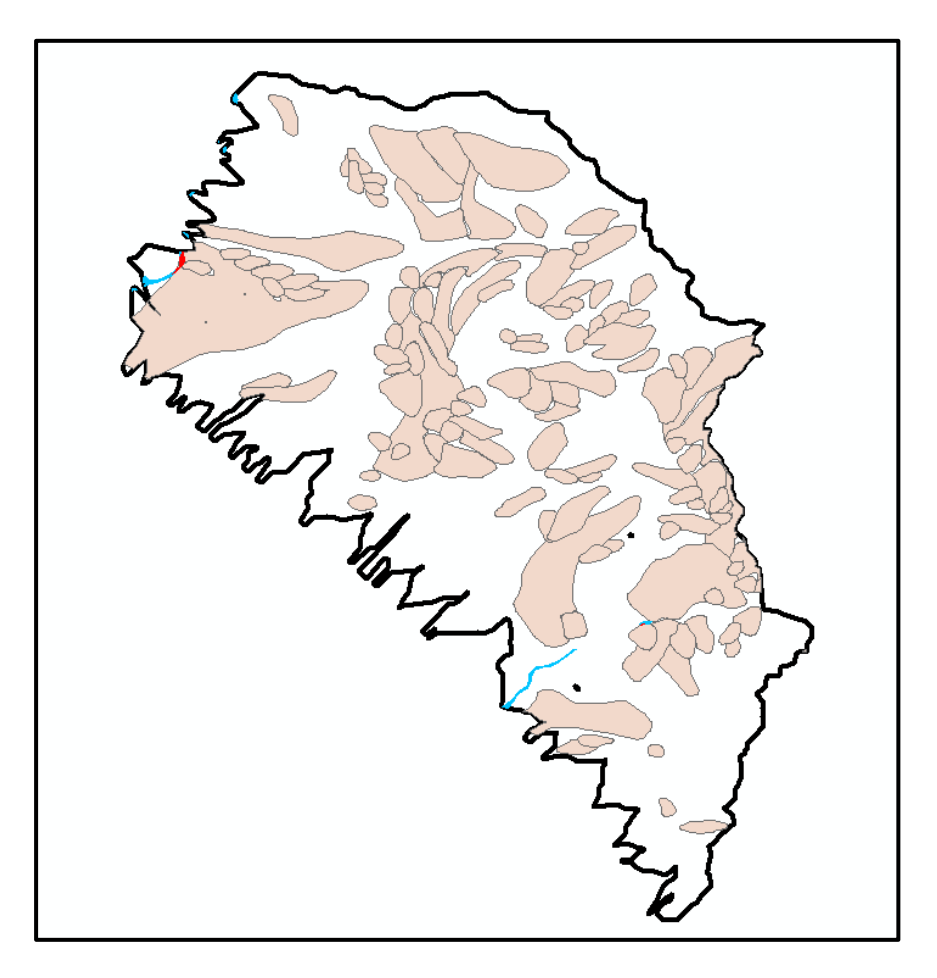

引用文献

防災科学技術研究所(2014):地すべり地形分布図 [https://dil-opac.bosai.go.jp/publication/nied\\_tech\\_note/landslidemap/gis.html](https://dil-opac.bosai.go.jp/publication/nied_tech_note/landslidemap/gis.html) 国土交通省:国土数値情報ダウンロードサービス

<http://nlftp.mlit.go.jp/ksj/>